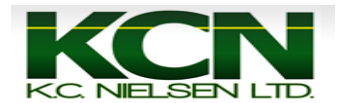

## *How to set an AB Line with a 2600 or 2630 Display*

**1. Start Engine on Tractor. When this warning appears on the display press the button with the green arrow to accept the warning.**

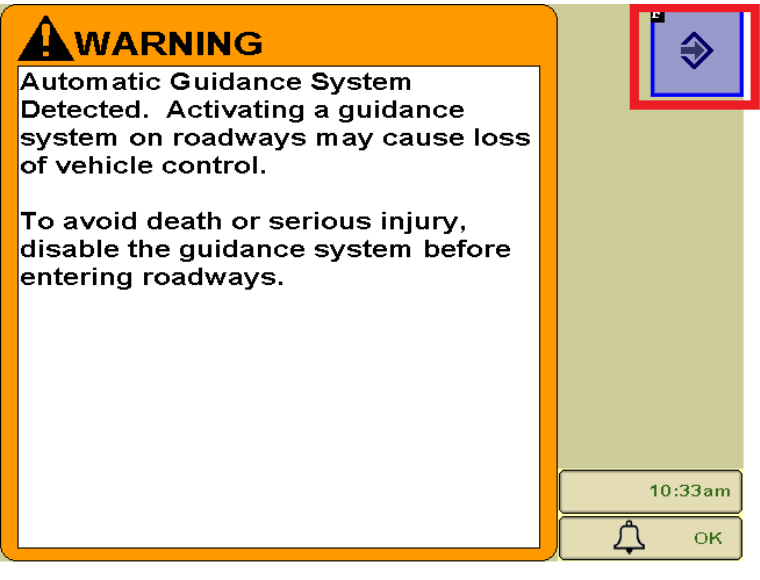

**2. Press Main Menu Button.**

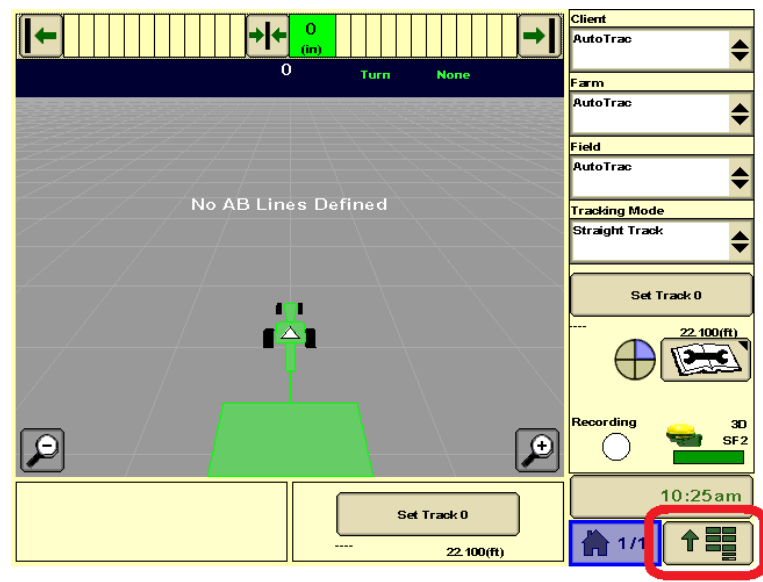

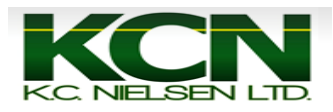

**3. Press "GS2 or GS3" Button.**

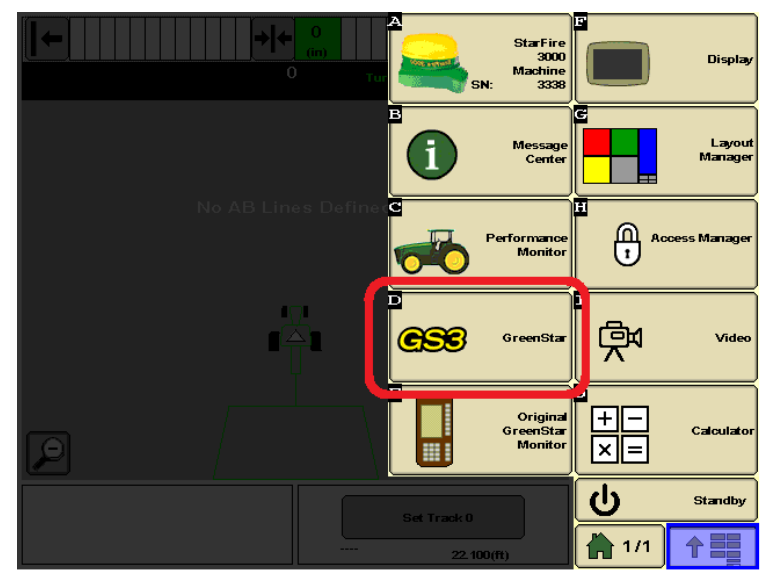

## **4. Press "Resources" Button (Letter G).**

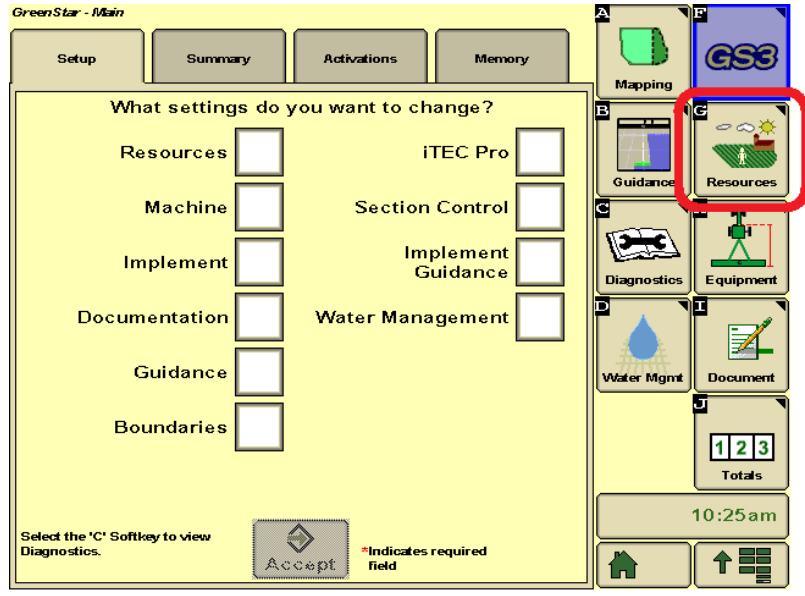

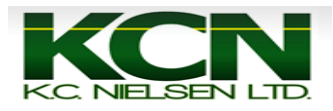

**5. Make sure that "Client, Farm, Field, Task and Crop Season are filled out correctly. Then press "Guidance" Button (Letter B).**<br>CONSERVANCE CONDENSIGN CONDENSIGN CONDENSIGN CONDENSIGN CONDENSIGN CONDENSIGN CONDENSIGN CONDENS CONDENS CONDE

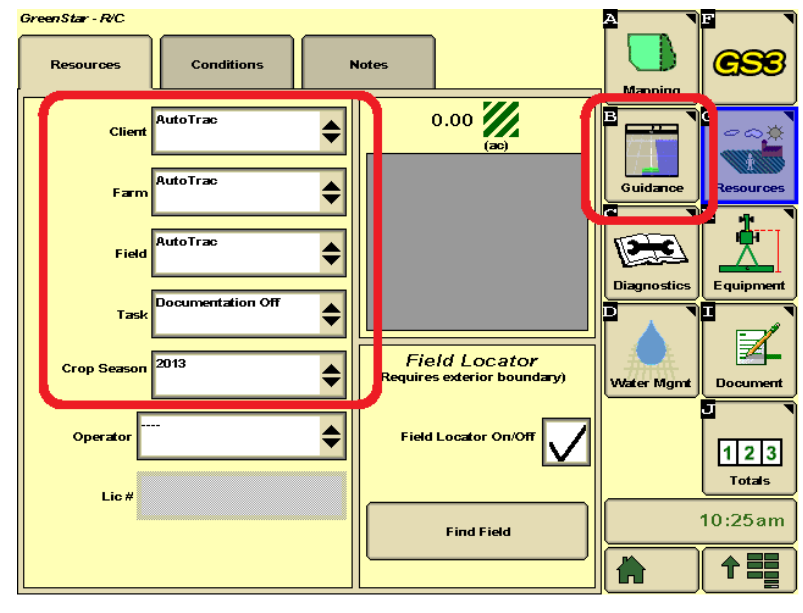

**6. Press "Set Track 0" Button.**

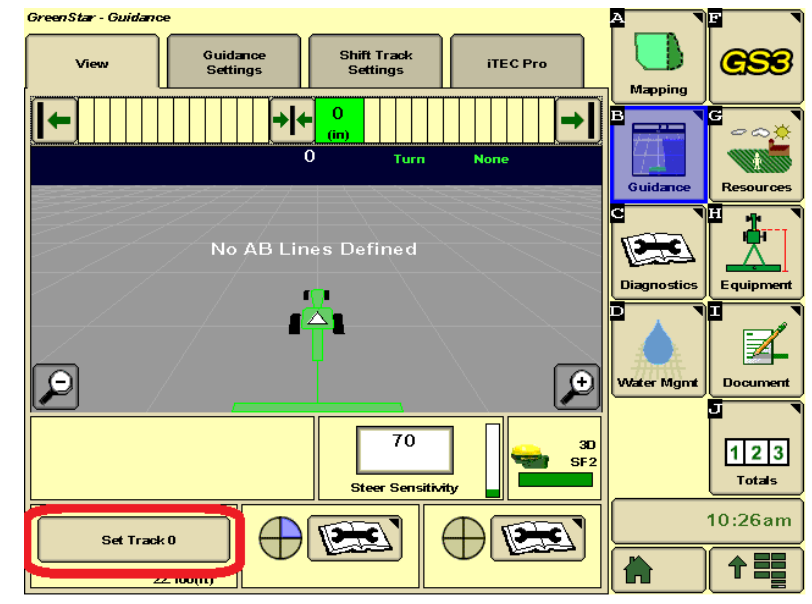

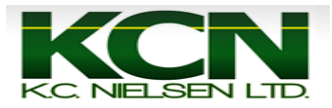

**7. Press "New" Button.**

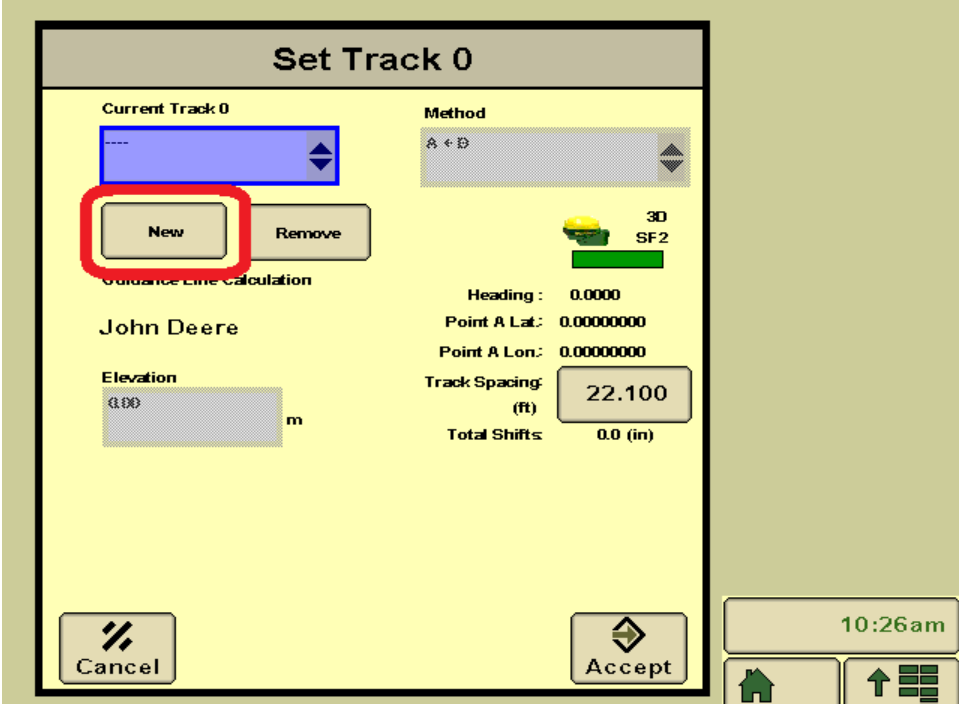

**8. Type in Track Name and press "Accept" Button.**

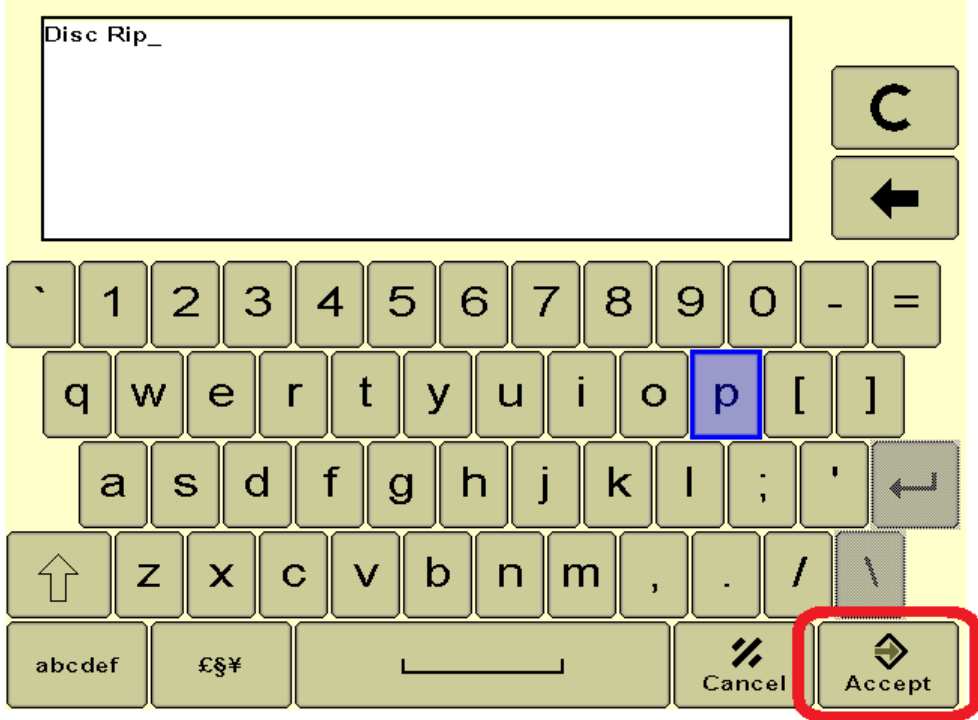

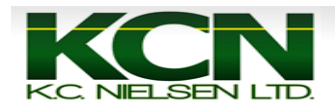

**9. Press "Set A" Button to set point A. If you need to adjust track spacing press "Track Spacing" Button.**

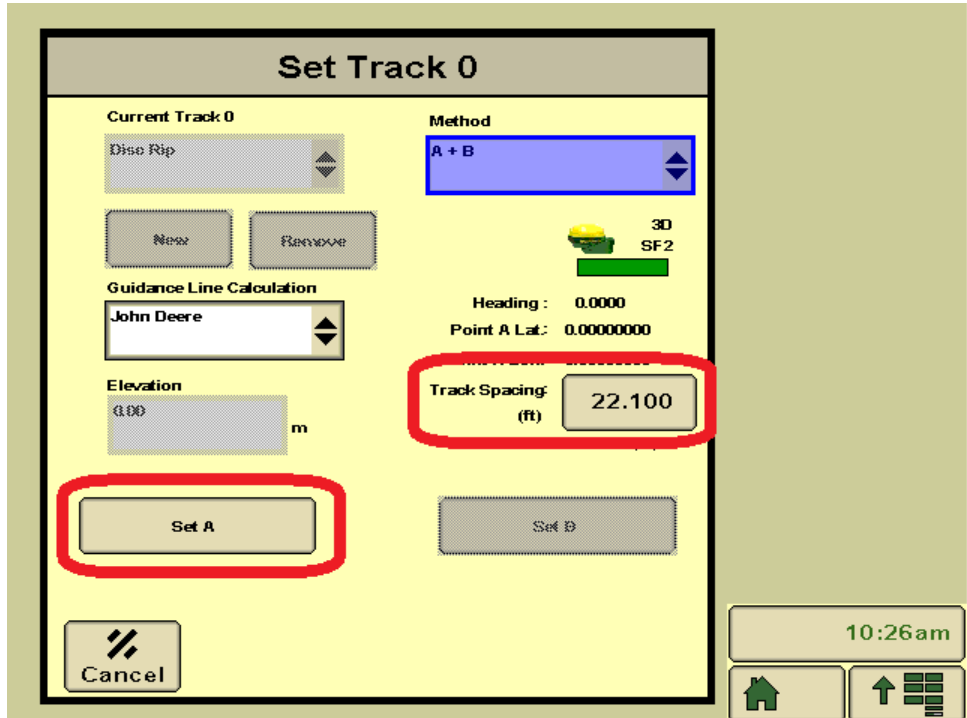

**10. Drive the vehicle a minimum of 50 feet and Press "Set B" Button to set point B.**

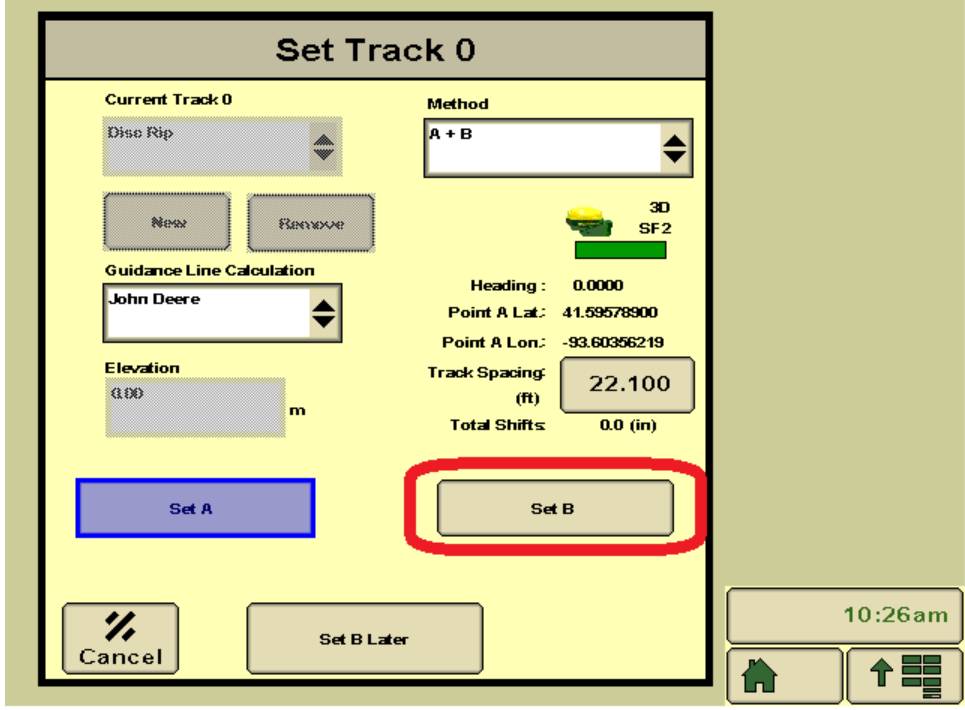

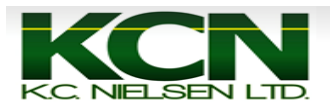

## **11. Press "Accept" Button.**

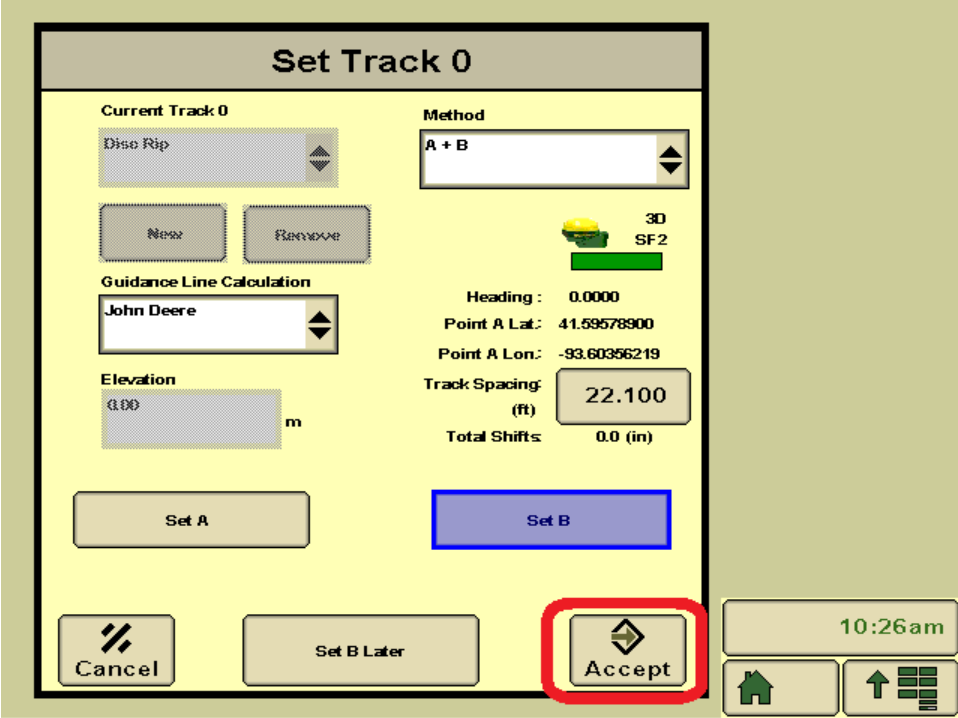

**12. After you set AB Line 2nd piece of AutoTrac pie will show up. Press Steer Button to get 3rd piece of AutoTrac Pie to show up.**

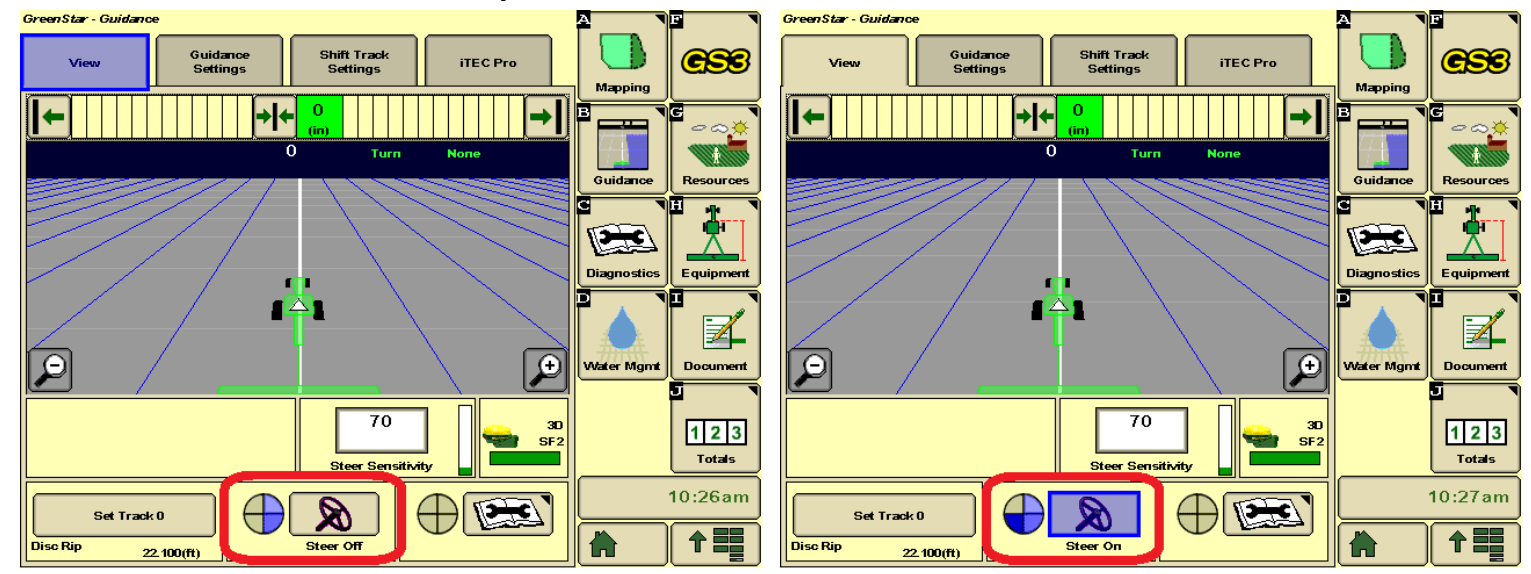

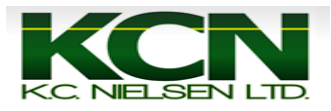

**13. Drive vehicle close to AB Line and press "Resume or Auto" Switch to activate autotrac. On S Series Combines there is an "Auto" Button on joystick. On 70 Series Combines you will use either the #2 or #3 button on the joystick. \*70 Series Combines will not have "Auto" Button\*.**

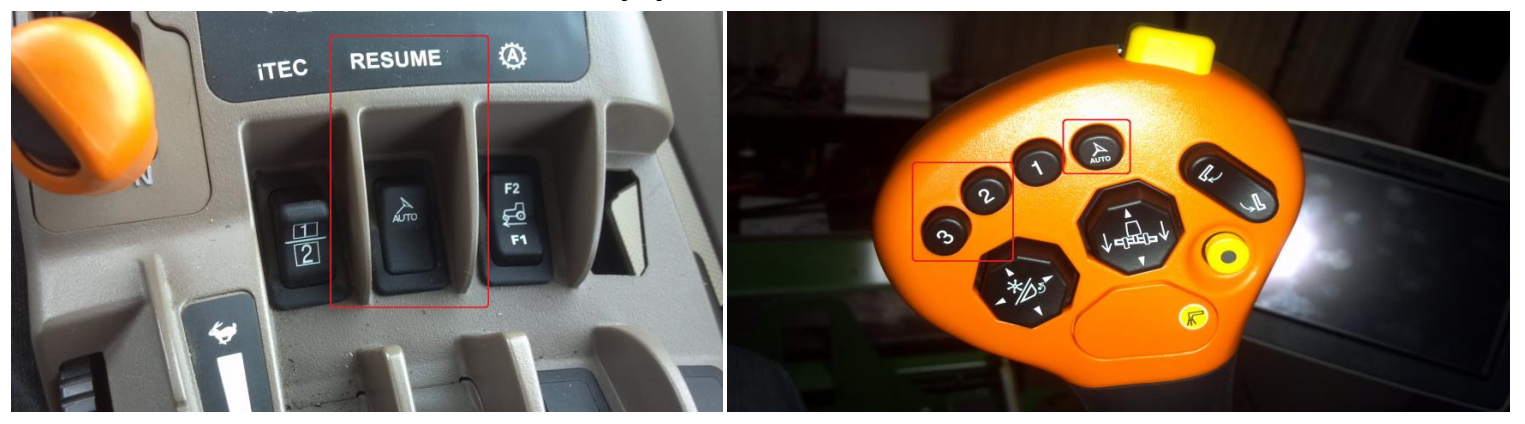

**14.Once you press the "Resume or Auto" Button you will hear a beep noise and the AutoTrac pie will turn green with a big A in the center of the pie. This means that AutoTrac is active.**

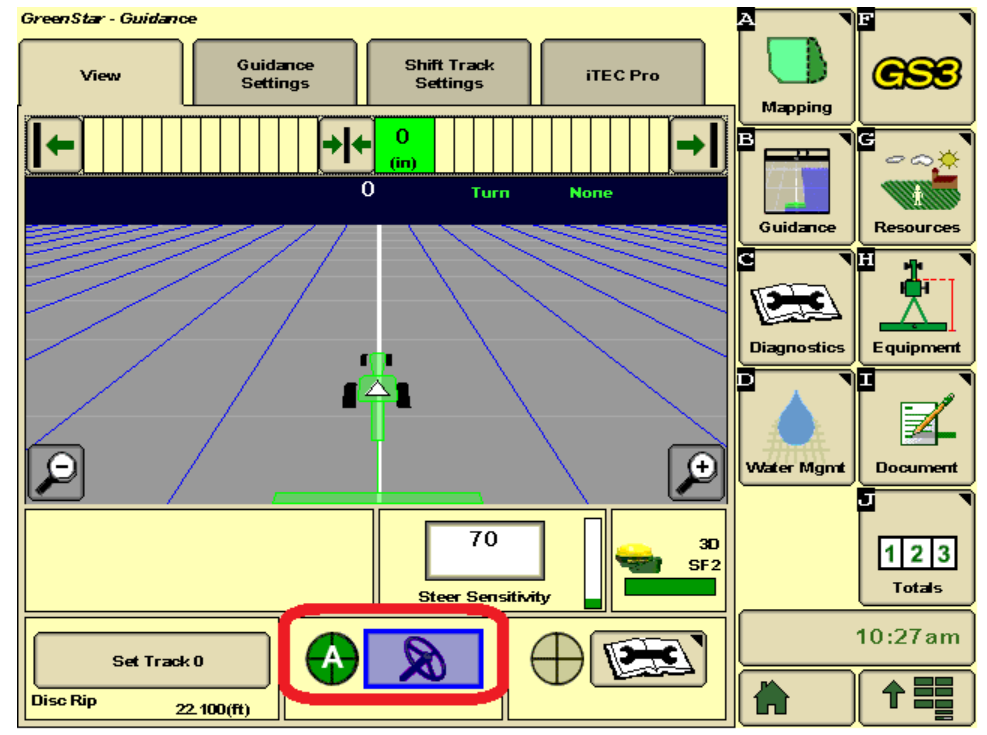